## **How to revise and resubmit an application in response to a request for modifications from the REB -for RA making modifications on behalf of a Faculty PI**

The PI and anyone indicated to be cc'd on communications, will receive an email indicating modifications are required. If you are an RA with edit access to this protocol you will be able to access the application to draft any revisions.

## **Next Steps:**

1. Log in to eRAP [\(https://infoed.is.mcgill.ca\)](https://infoed.is.mcgill.ca/) with your McGill username and McGill password. 2.Locate the record using **Locate Records** tab. Search by Human Protocol, and PI name, file number, and/or title.

3. Items requiring an action will be listed. Look for "Pre-Review Modifications" or "Modifications Required". Click on the record link to open the application.

4. The Initial Application will appear. Click the check box next to "Locked" to unlock the application. You can now make revisions as indicated in the email from the REB.

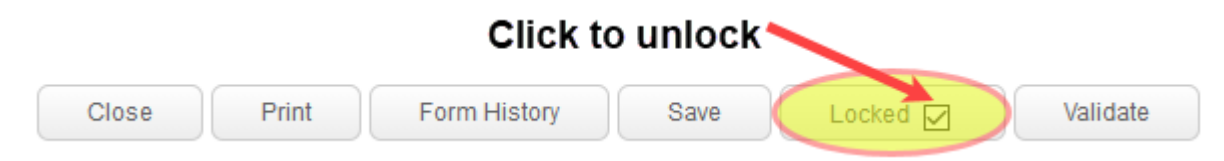

Revisions must be made directly in the section of the application as indicated in the REB comments. To add a general comment that doesn't belong to any specific section you can create and add it as an upload at the end of the application in the tab section 'Additional Documents'.

Note 1: For revisions to information in text boxes, new text can be added and previous text can be deleted. There is no need to indicate what the revised text is. This can be seen when looking at the Form History function. This function will allow you to compare versions before submitting the revised clean version to the REB.

Note 2: If you need to upload revised documents, you **MUST first delete the old one** from the application.

5. You can click Form History at the top of the form to compare versions. A window similar to the following will appear:

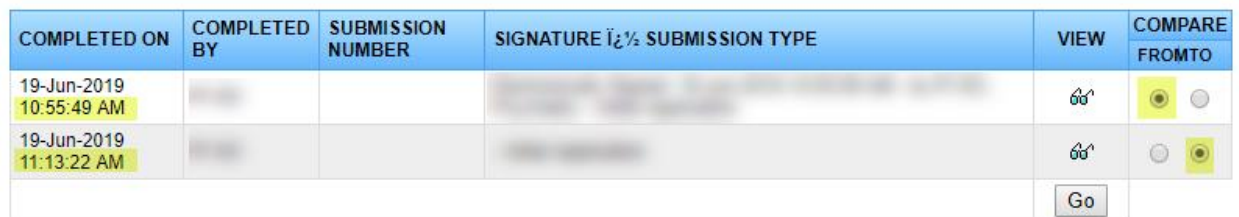

*Example 1: In this example, clarifying text has been added in the revised application and is indicated in blue.*

## **Initial Application**

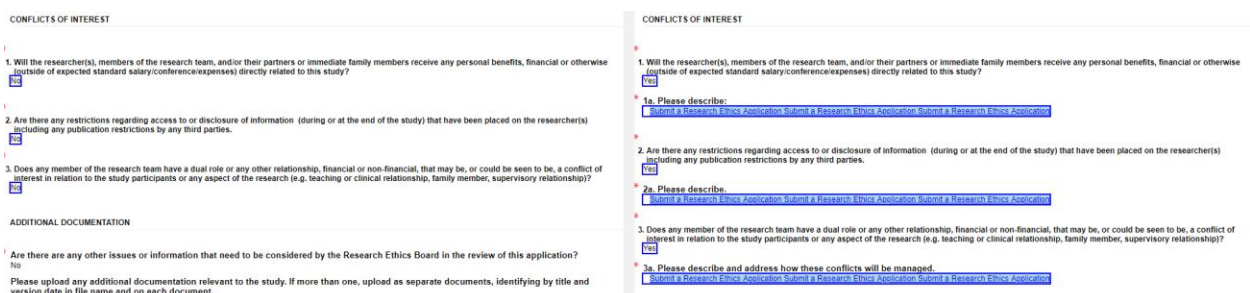

*Example 2:In this example, the content of the original application has been removed and is highlighted in red. The new content stays highlighted in blue. The deleted content does not show in the revised application that will be submitted.*

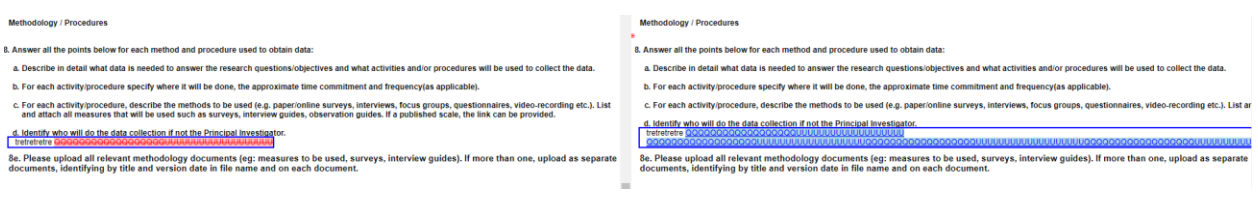

6. When done with the modifications, click **Save** . Inform the PI that the modifications are made and ready for them to review and submit. These modifications cannot be forwarded to the PI through eRAP. The faculty PI will have to go into the record to advance to the REB.